# 高校教师资格认定网报操作流程(申请人)

运行环境:IE9 及以上版本浏览器。

系统操作用时较长,请在时间充裕的情况下完成。

1.入口

打开中国教师资格网(http://www.jszg.edu.cn),点击"教师资格 认定申请人网报入口",如下图:

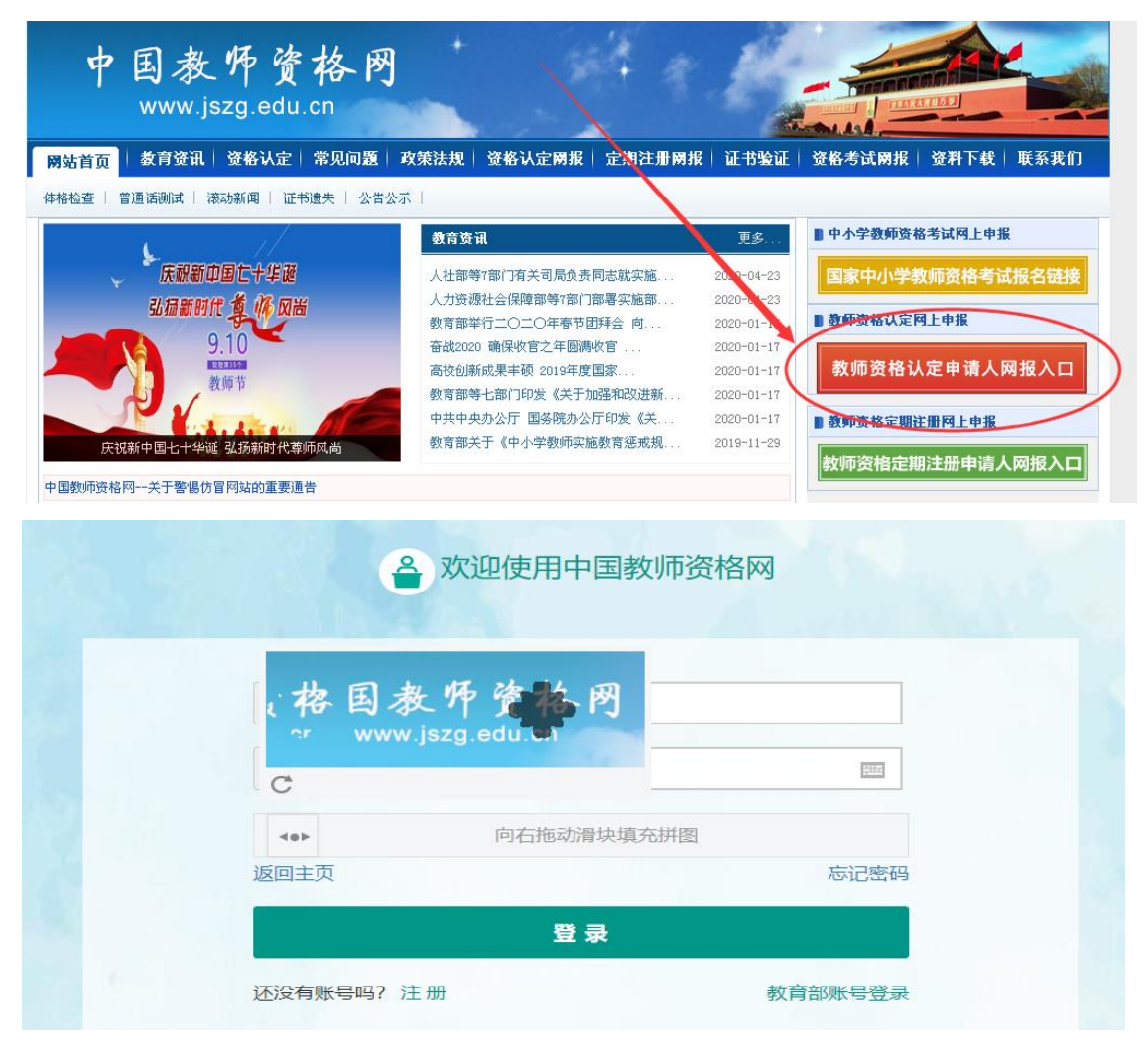

2.注册

根据系统提示完成注册。系统访问人数众多,网络拥堵,请耐心等待。 如下图:

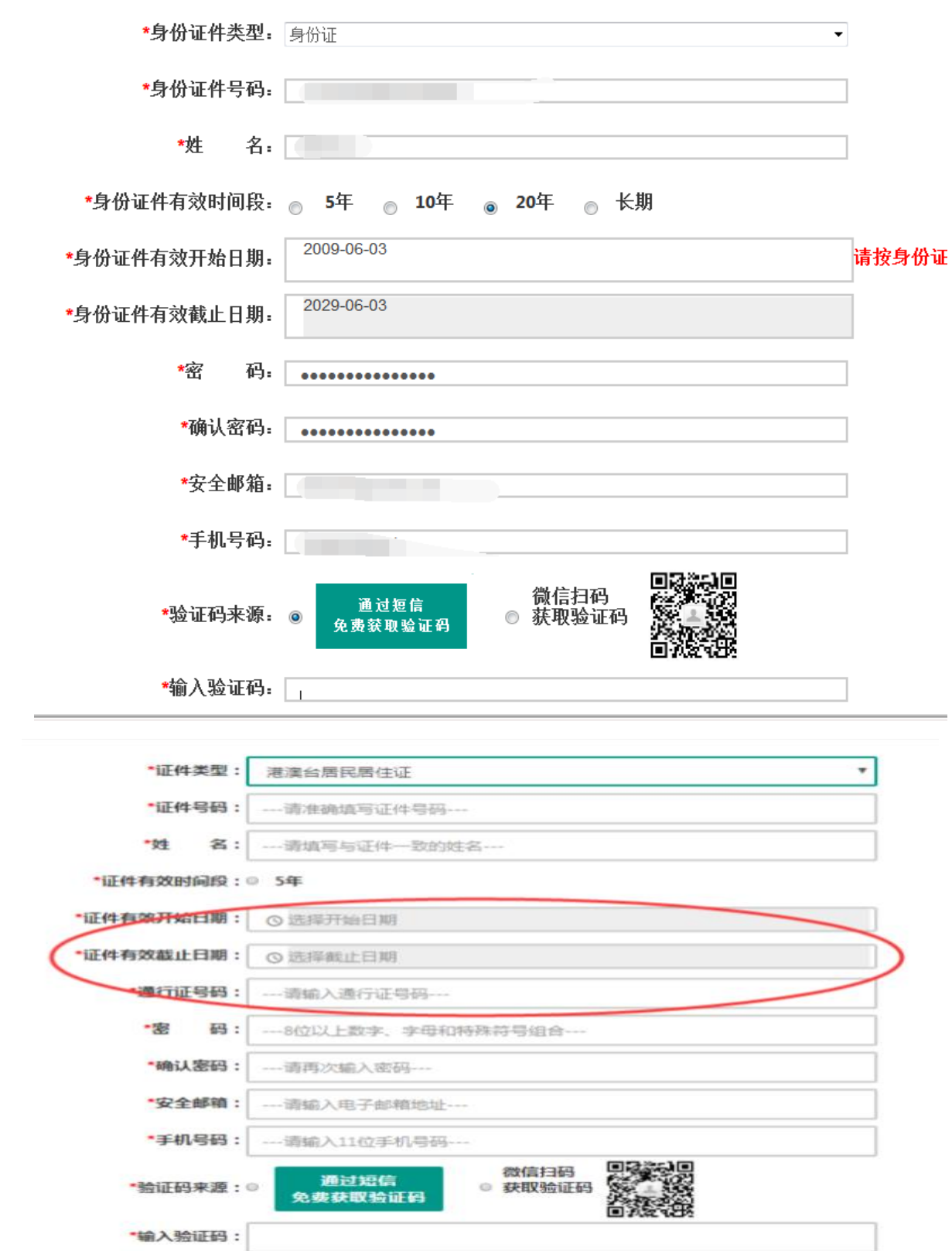

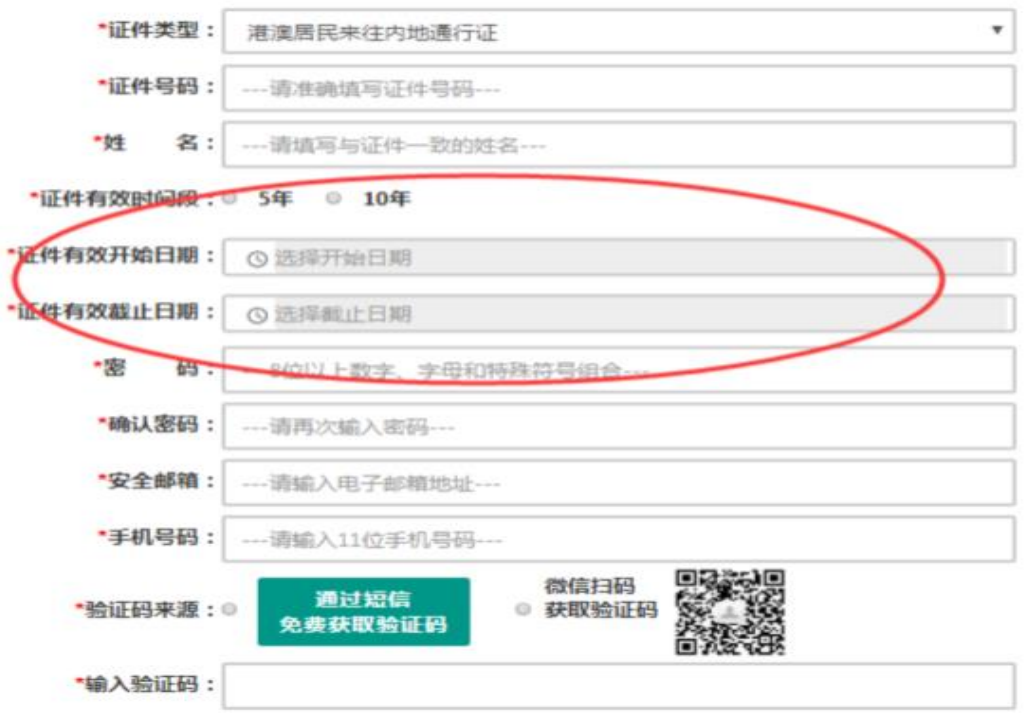

个人信息中心包含六个模块:个人身份信息、教师资格考试信息、普通话证书信 息、学历学籍信息、学位证书信息、教师资格证书信息。具体操作要求如下:

3.实名核验

根据系统提示,完善个人信息,进行实名核验。点击实名核验前,请 注意阅读右侧"操作说明"。此处可以修改身份信息、密码和手机号码。

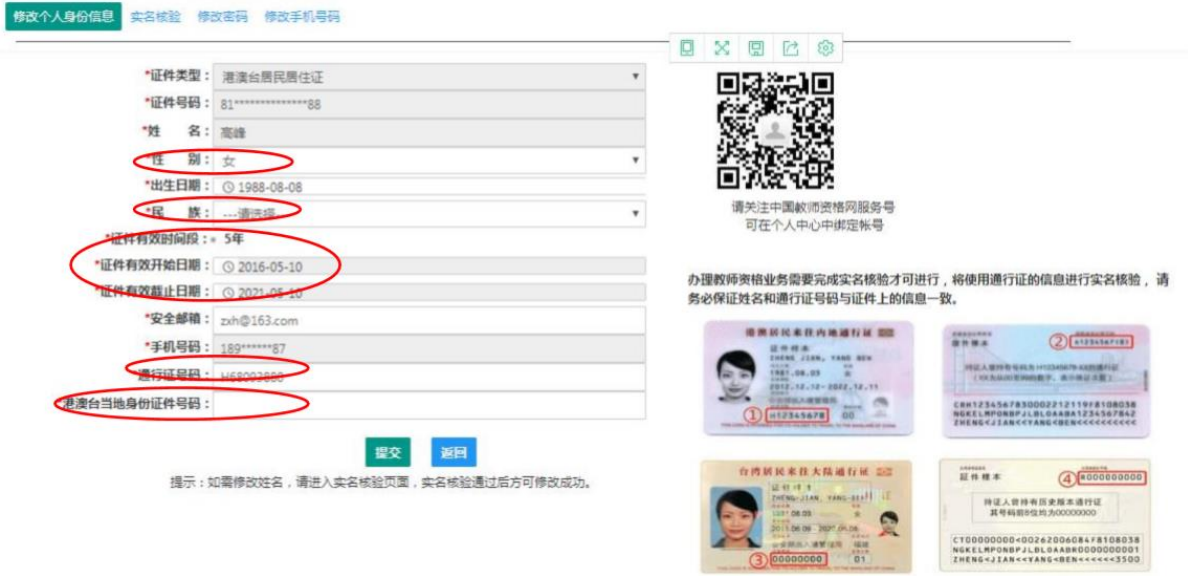

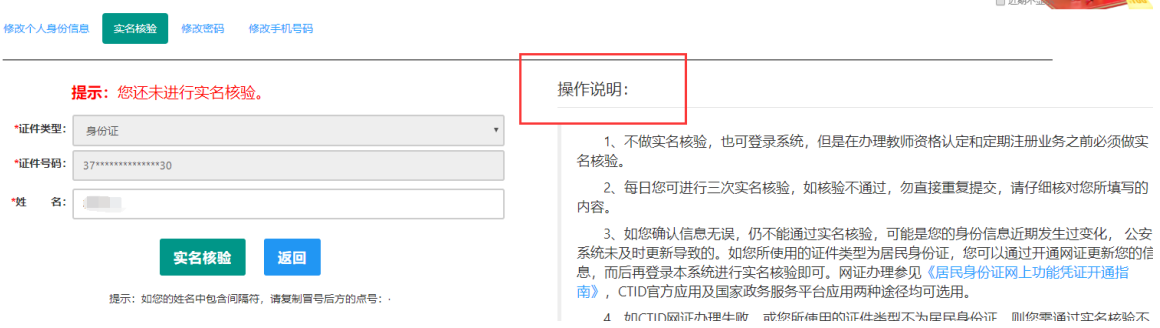

#### 注:

- (1)未实名核验人员不能办理教师资格业务;
- (2)实名核验每人每天 3 次;
- (3)申请人修改姓名,只能在实名核验的同时修改;
- (4)实名核验通过的,提示如下:

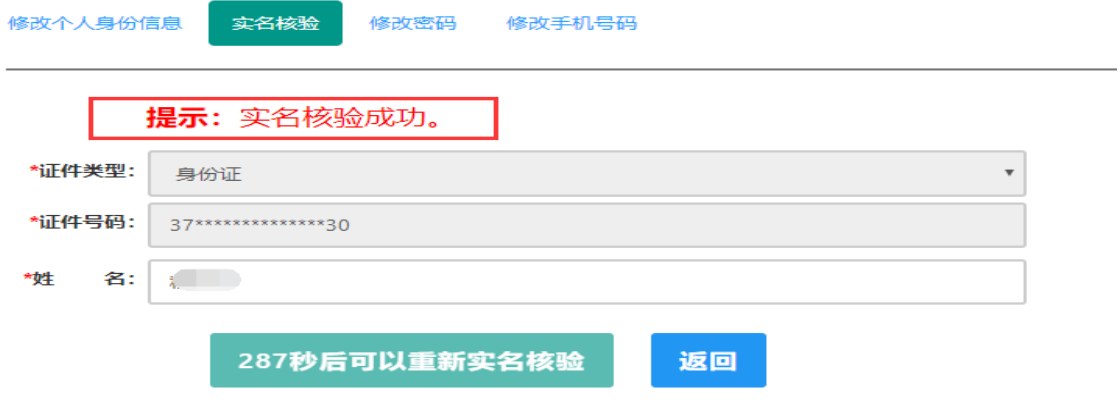

提示: 如您的姓名中包含间隔符, 请复制冒号后方的点号: ·

(5)实名核验未通过的,根据系统提示步骤申请人工核验。如下图:申请人实名核验未通过(办理CTID网证和申请人工审核)

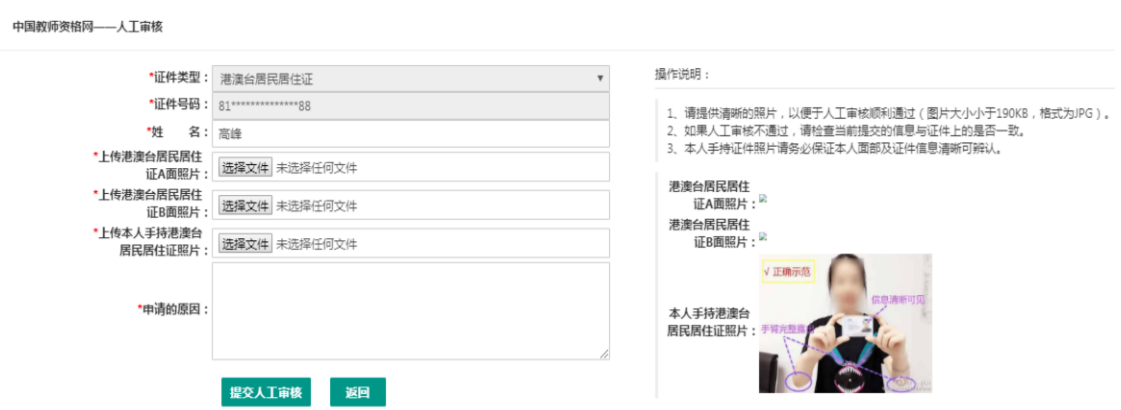

#### 4.教师资格考试信息

高校教师资格考试(笔试、面试)成绩核验工作由省高师中心统一完 成,此处无需用户自己维护和填写。

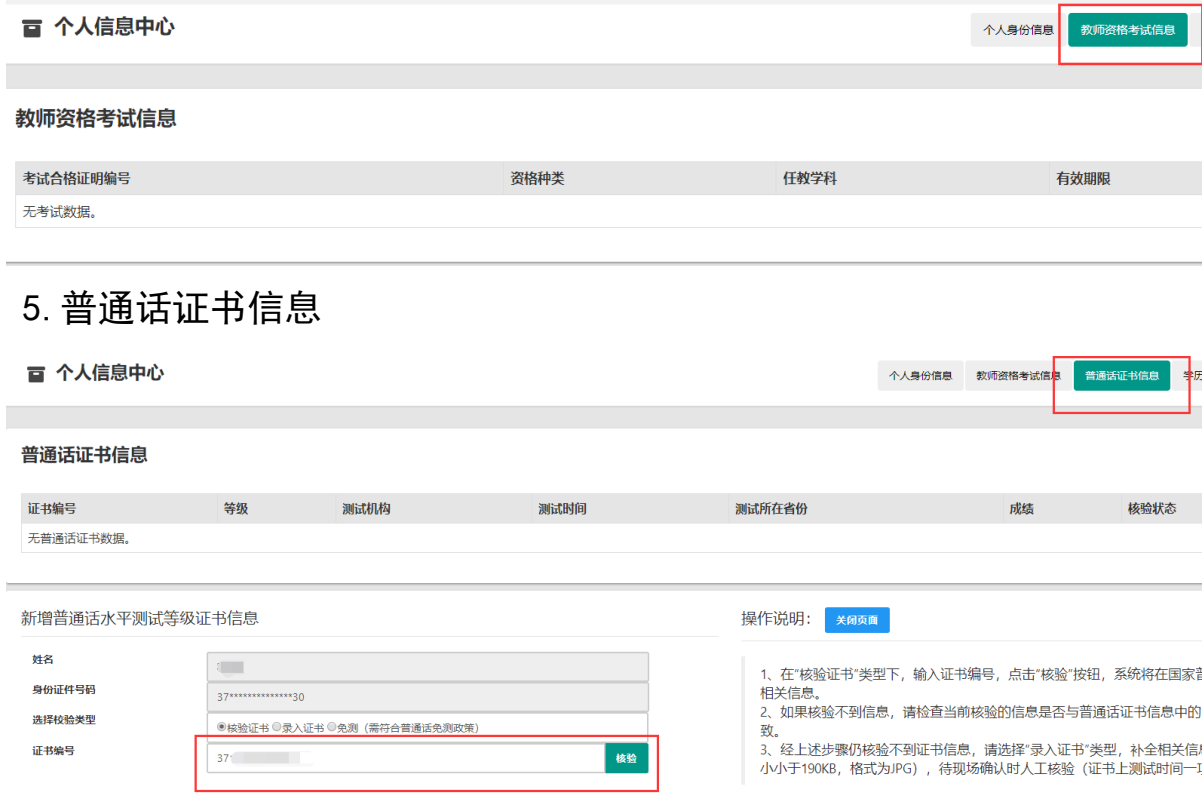

此模块下点击 ""也按钮,出现证书新增对话框,请按照右侧的操作步 骤进行操作。输入证书编号,点击"核验"按钮,系统将在国家普通话水 平测试信息管理系统中获取对应普通话证书的相关信息。

核验通过,显示如下:

普通话证书信息

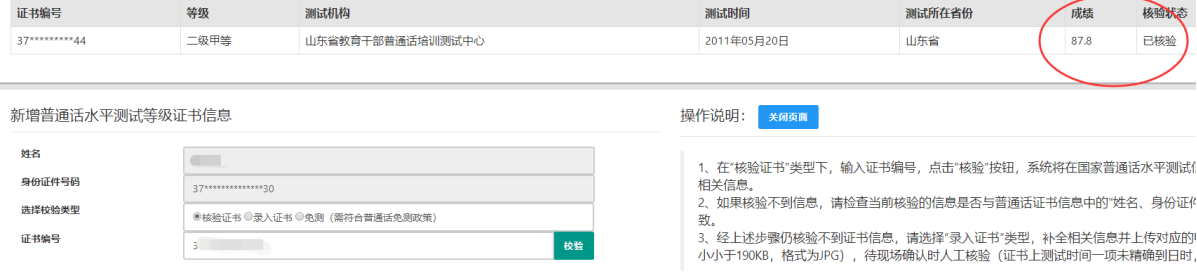

如果核验不到信息,请检查当前核验的用户信息是否与普通话证书信 息中的"姓名、身份证件号码、证书编号"一致。

经上述步骤仍核验不到证书信息,请选择"录入证书"类型,补全相关 信息并上传对应的电子版证书(图片大小小于 200KB, 格式为 JPG), 供后 台人工核验。核验完成和添加完成在普通话证书信息目录下都会添加一条 记录。

6.学历学籍信息

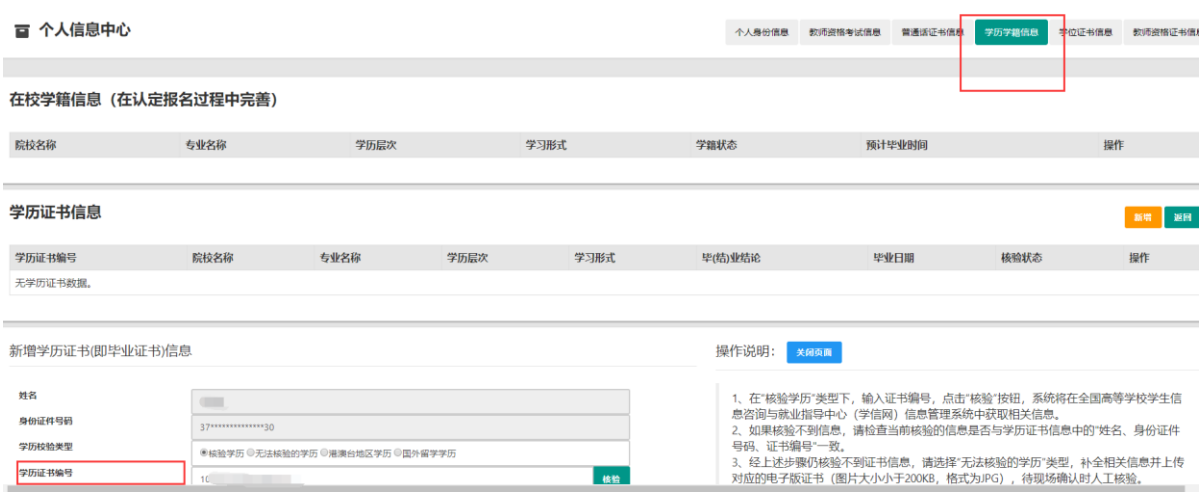

在此模块下点击 "横钮,按照右侧的操作步骤进行证书核验,在"核 验学历"类型下,输入证书编号,点击 <sup>899</sup> 按钮,系统将在全国高等学校学 生信息咨询与就业指导中心(学信网)信息管理系统中获取对应学历证书 的相关信息。

核验通过, 显示如下:

学历证书信息

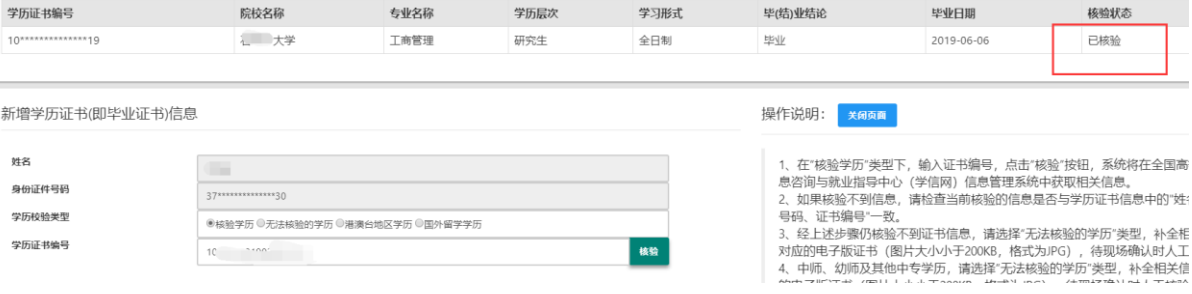

如果核验不到信息,请检查当前核验的用户信息是否与学历证书信息 中的"姓名、证件号码、证书编号"是否一致;

如果检查无误后,仍然核验不到的证书信息,请选择"无法核验的学 历"类型,补全相关信息并上传对应的电子版证书(中师、幼师及其他中 专学历,请选择"无法核验的学历"类型)。如您所持有的学历为港澳台 地区学历或者国外留学学历,请选择相应类型进行操作,补充完善学历证 书信息,并上传教育部留学服务中心的学历认证报告电子版以备机构人工 核验。核验完成和添加完成在学历证书信息目录下都会添加一条记录。

无法核验的学历、满澳台地区学历或国外留学学历,无法核验,须申 请人工核验。

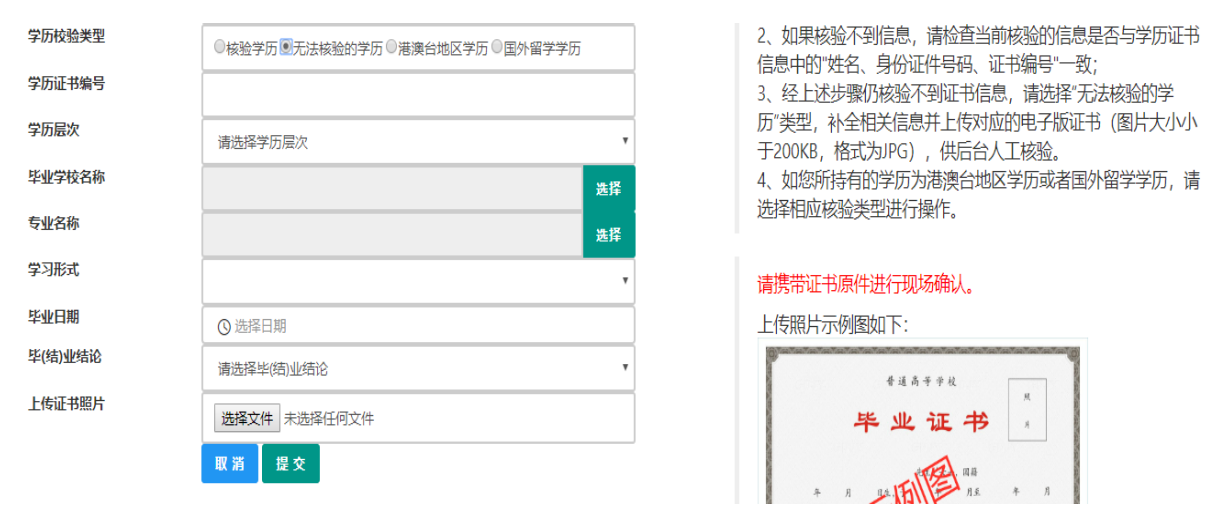

## 7.学位信息

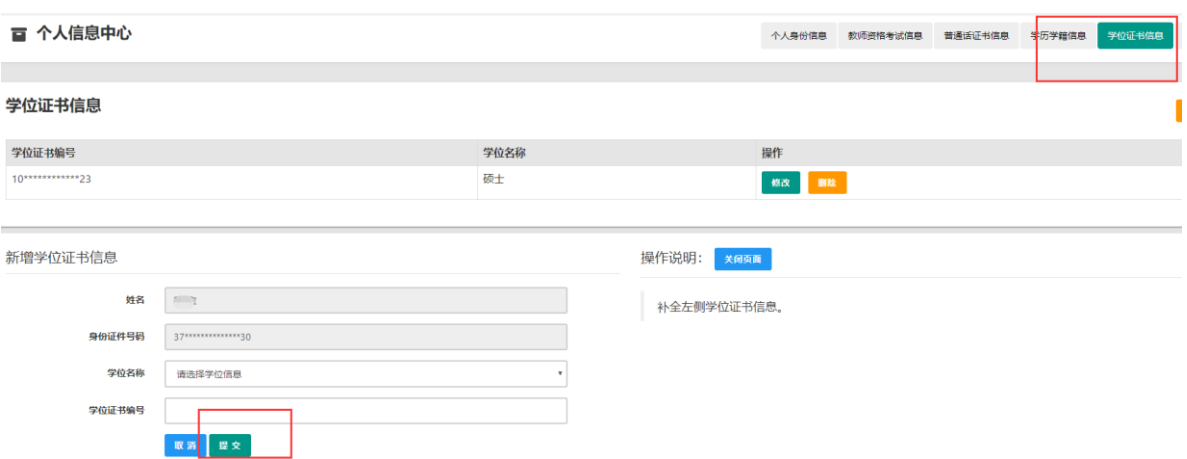

请注意:

(1)学位信息仅供以博士身份申请免笔试或免面试人员填写;

(2)博士学位信息须人工核验,请据实填写证书编号信息,以免因审 核周期问题影响教师资格认定。

8.业务平台

信息全部完善后, 返回业务平台。请务必阅读"须知", 特别注意下 载打印个人承诺书,根据要求完成签名和上传任务。

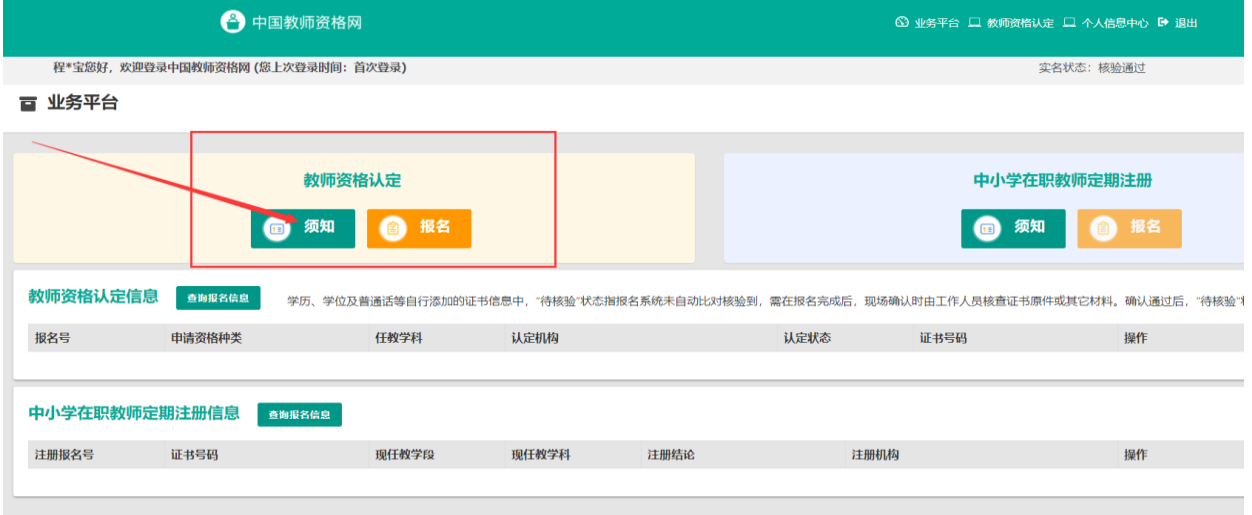

#### 个人承诺书

本人热爱教育事业,遵守宪法和法律法规,恪守职业道德,严守社会公 德。无不良品行和违法犯罪记录,提交的申请材料真实、准确。如与事实不符,愿意承担相应行政处罚和法律责任。

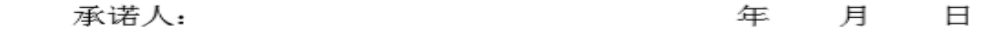

说明: 请下载本文档并使用 A4 白纸打印。本承诺书将用于教师 资格认定申请表中,请在"承诺人"处正楷书写签署本人姓名,并在 "年 月 日"处填写签字时间后, 将纸张竖版、正面、整体清晰拍照 上传。

您签名后上传的《个人承诺书》,可在成功报名后,在预览《教 师资格认定申请表》时查看整体效果。如预览时发现《个人承诺书》 位置不正确、签名不清晰,可重新上传。

## 9.报名

```
教师资格认定申请网报时间查询
```
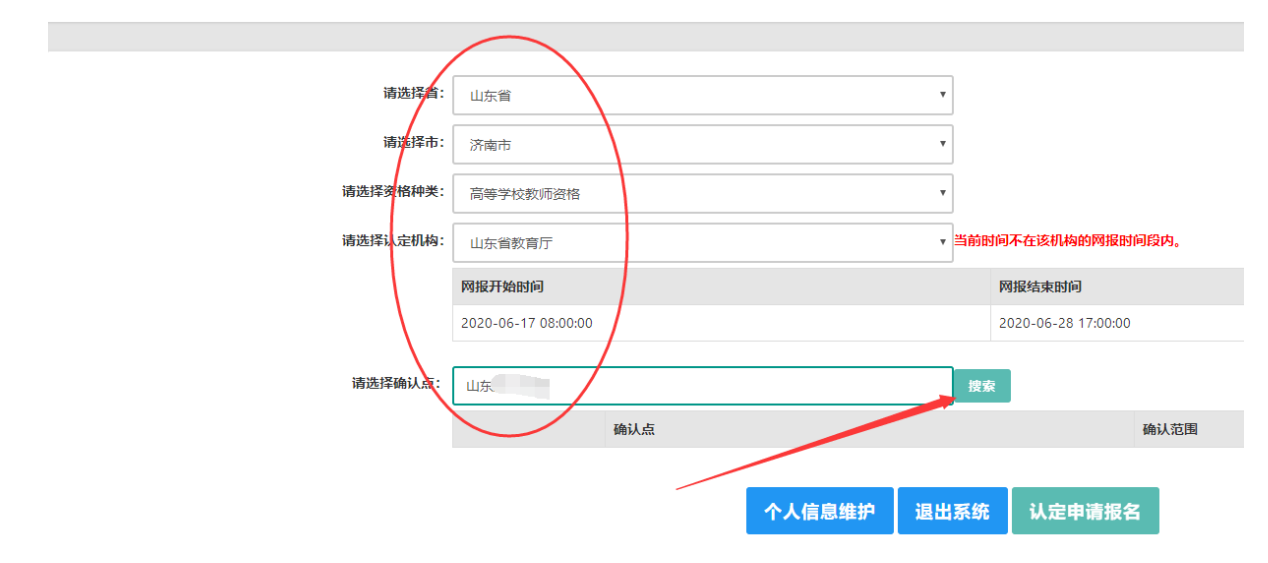

确认点为工作单位,请输入工作单位信息,点击搜索,选填,点击"认 定申请报名"。

10.填写其他信息

(1)在填写认定信息页面下,根据实际情况填写本人的认定信息,并 上传个人近期本人 1 寸免冠正面证件照,如需修改请点击图片,重新选择。 无须考虑系统提示照片为白底问题,上传照片务必与面试报名系统照片为 同一底版,否则直接影响认定审核结果。面试报名系统照片有问题的,务 必同时更改。

(2)上传个人承诺书,并根据个人实际情况填写个人简历信息。

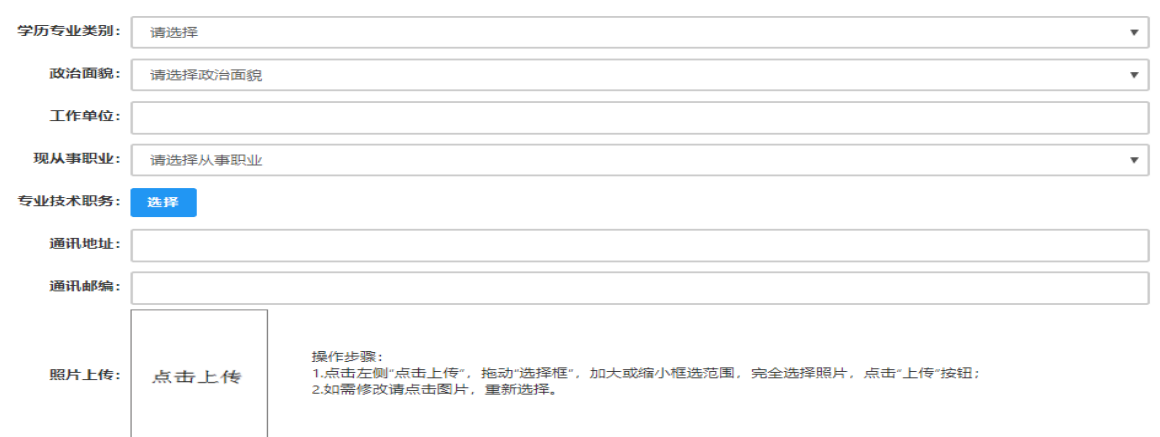

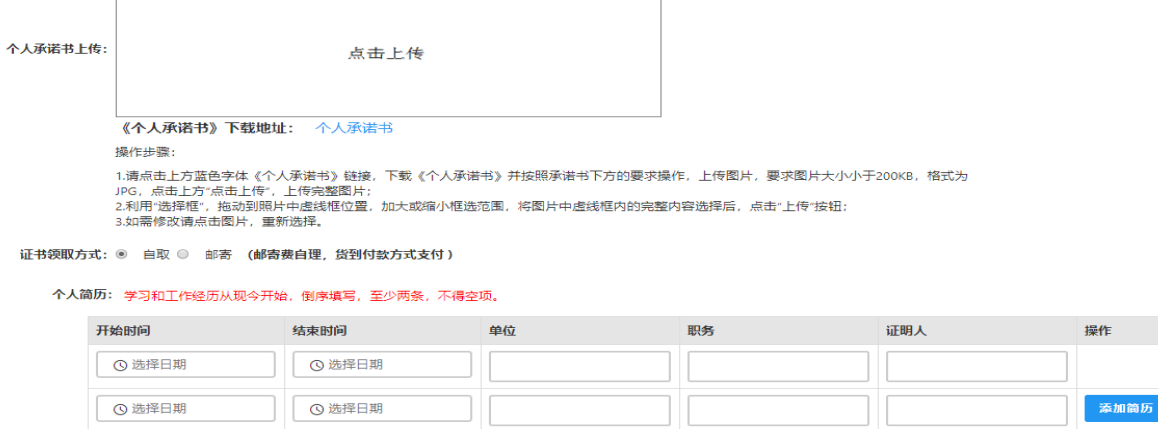

上一歩 下一歩

## 11.确认并提交报名信息

填写完成后点击 下步 按钮,看到确认信息页面,请仔细核对信息, 如有错误,请及时在本页面更改,如确认无误,点击F<sup>F+B</sup>按钮,看到提 交信息页面。

申请认定报名成功!请您务必在系统"业务平台"页面"教师资格 认定信息"记录中点击" 道那 "按钮,查看相关内容,在认定状态处 查看认定进度,有问题的,请及时与本单位管理员联系。